# **GHMS Mobile App "How to Receive School/Teacher Notifications!"**

## **Step 1 – Open the App**

- The App will open up to your customized news feed. Your newsfeed will consist of school wide alerts and alerts you elect to choose (i.e. your student's six teachers).
- There are also five quick links at the bottom of the screen for you to access resources you may need quickly.

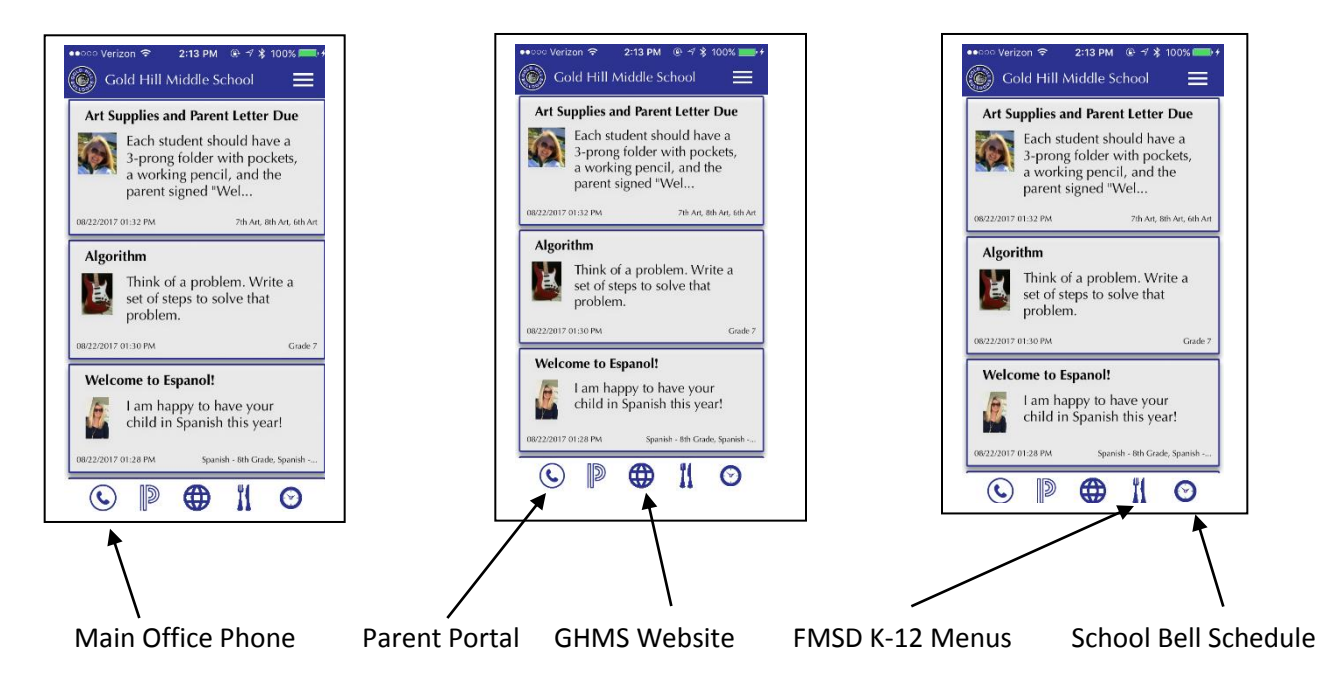

#### Examples of a Newsfeed & the Five Quick Links

### **Step 2: Open the Menu and select "My Alerts"**

- You can open the menu by swiping the "newsfeed" (screen to the left iPhone/screen to the right - Android) or by touching the three white lines in the upper right (iPhone) or upper left (Android).
- Select "My Alerts"

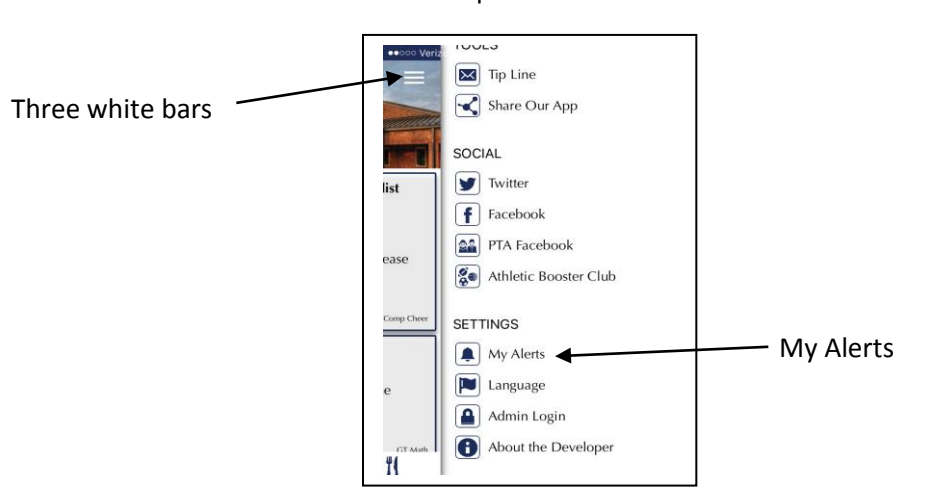

# Example of the Menu

**Step 3: Select your customized "My Alerts"**

 **This is the first of two screens in the "My Alert" section of the App. This screen shows school wide alerts that come to your phone.**

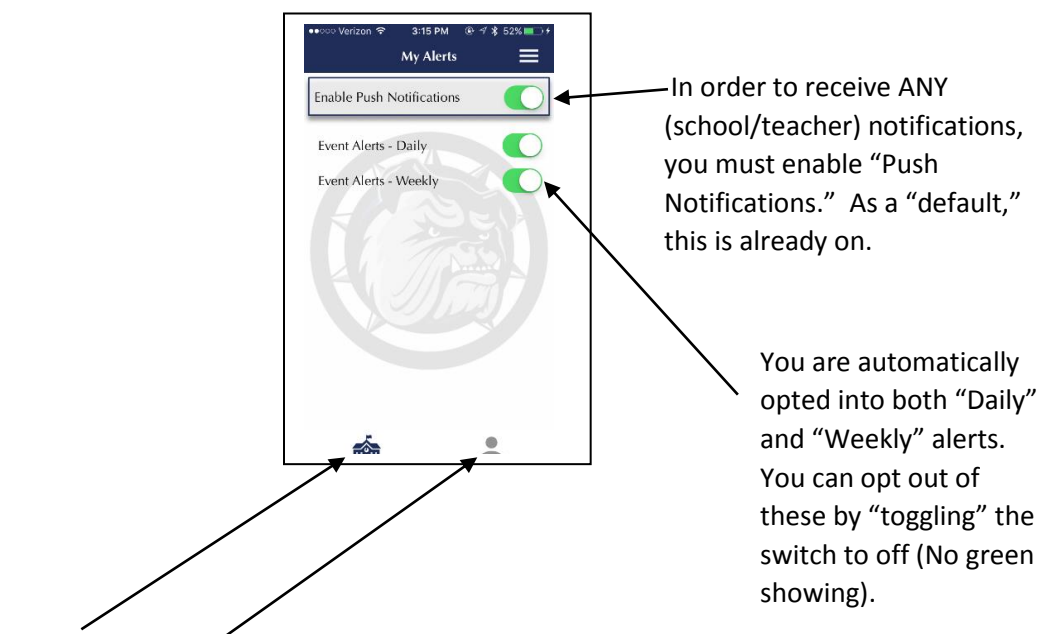

Click on the "School Building" or "Person" to switch between "School Alerts" and "Teacher Alerts."

This is the second screen of the "My Alerts" section of the App. These are "Teacher Alerts" for specific classes, clubs, and sports. They are customizable alerts that come to your phone.

You can select alerts for your child's teachers and classes. You have to "opt in" to these alerts. They are not turned on by

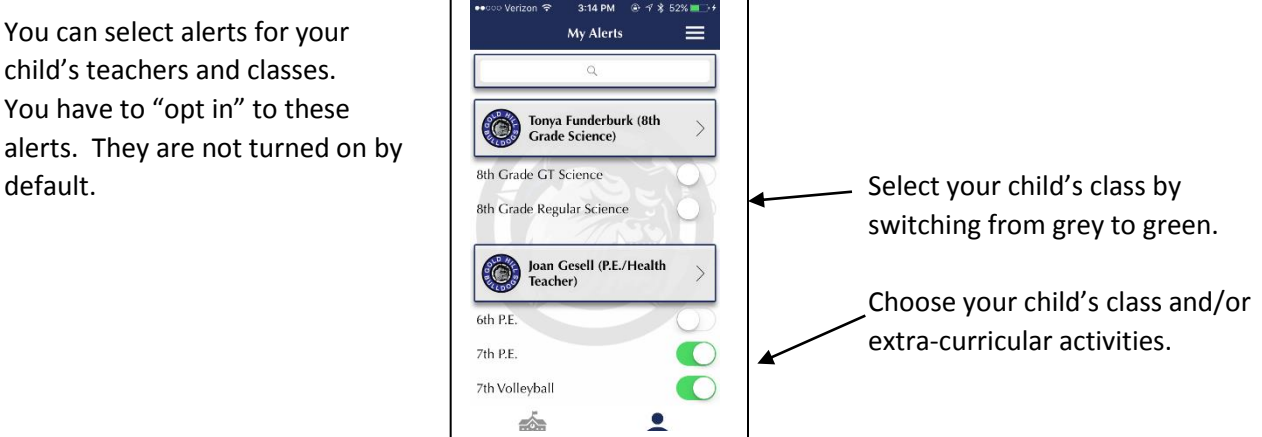

- 4. How you receive notifications can be setup in your "phone" settings. Typical notification options are:
	- Show in Notification Center
	- Sounds
	- Badge App Icon
	- Banners
	- Alerts